# Northwestern

**INFORMATION TECHNOLOGY** 

# **Manipulating Views in NUPlans**

**Manual**

Last Updated: April 14, 2016 Last Updated By: RB

Subject Area **Budgeting and Forecasting** Creation Date: February 19, 2013

NEED HELP? Contact IT Support Center 847-491-4357 (1-HELP) [• consultant@northwestern.edu](mailto:consultant@northwestern.edu) © 2016 Northwestern University

# **Changing the Layout of Views**

All end users of NUPlans can manipulate the delivered public views using one or a combination of the three types of **Dimensions**:

- Show/hide **Rows** or select predefined layouts using the **Subset Editor**
- Show/hide **Columns** or select predefined layouts using the **Subset Editor**
- Change the **Context** or select predefined arrangements using the **Subset Editor**

Advanced users can create, name, save, and reuse private views.

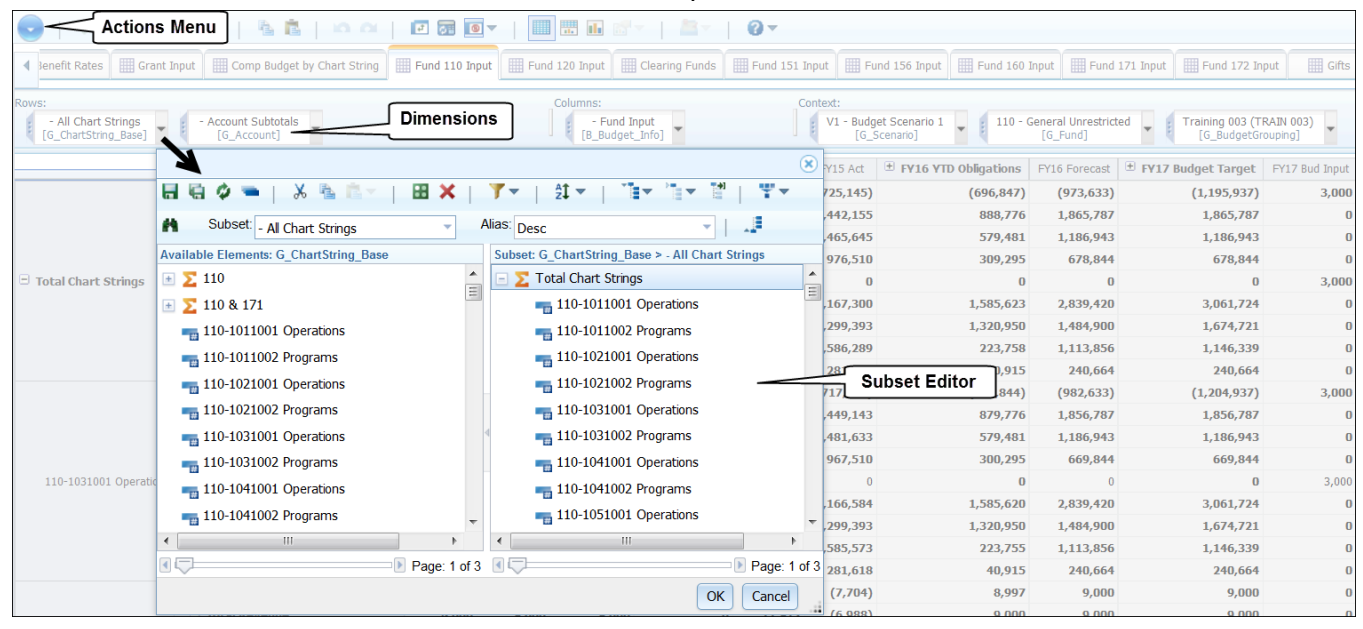

# **Dimension Definitions**

The three types of Dimensions are Rows, Columns, and Context.

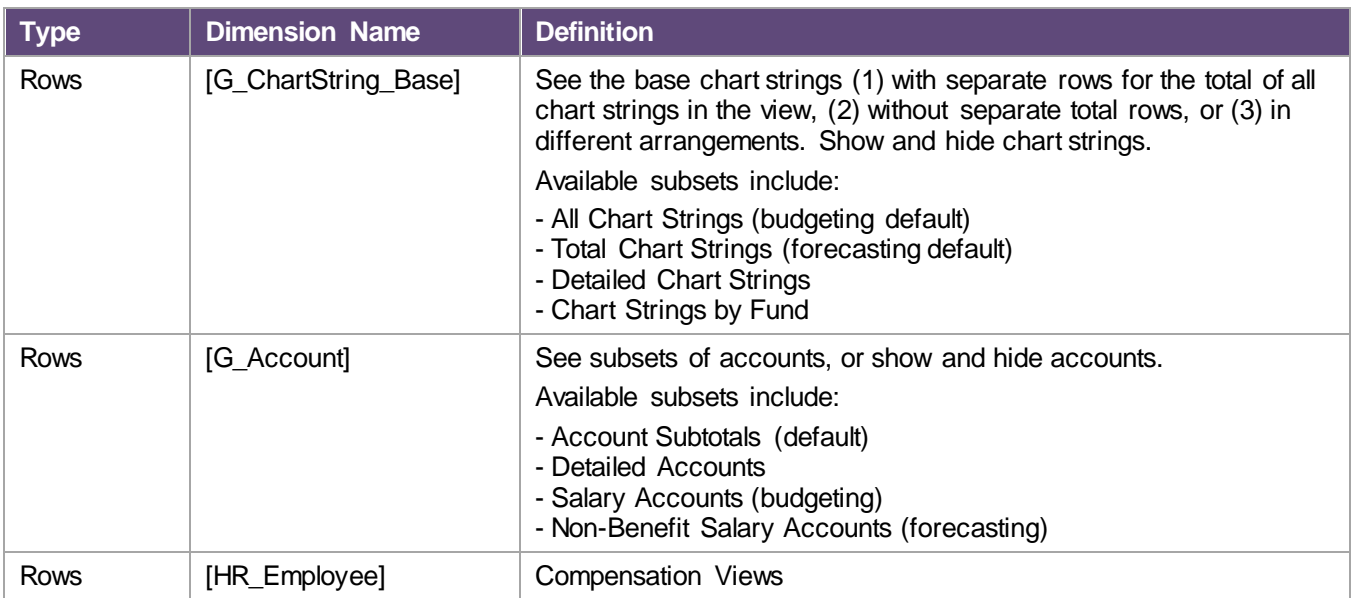

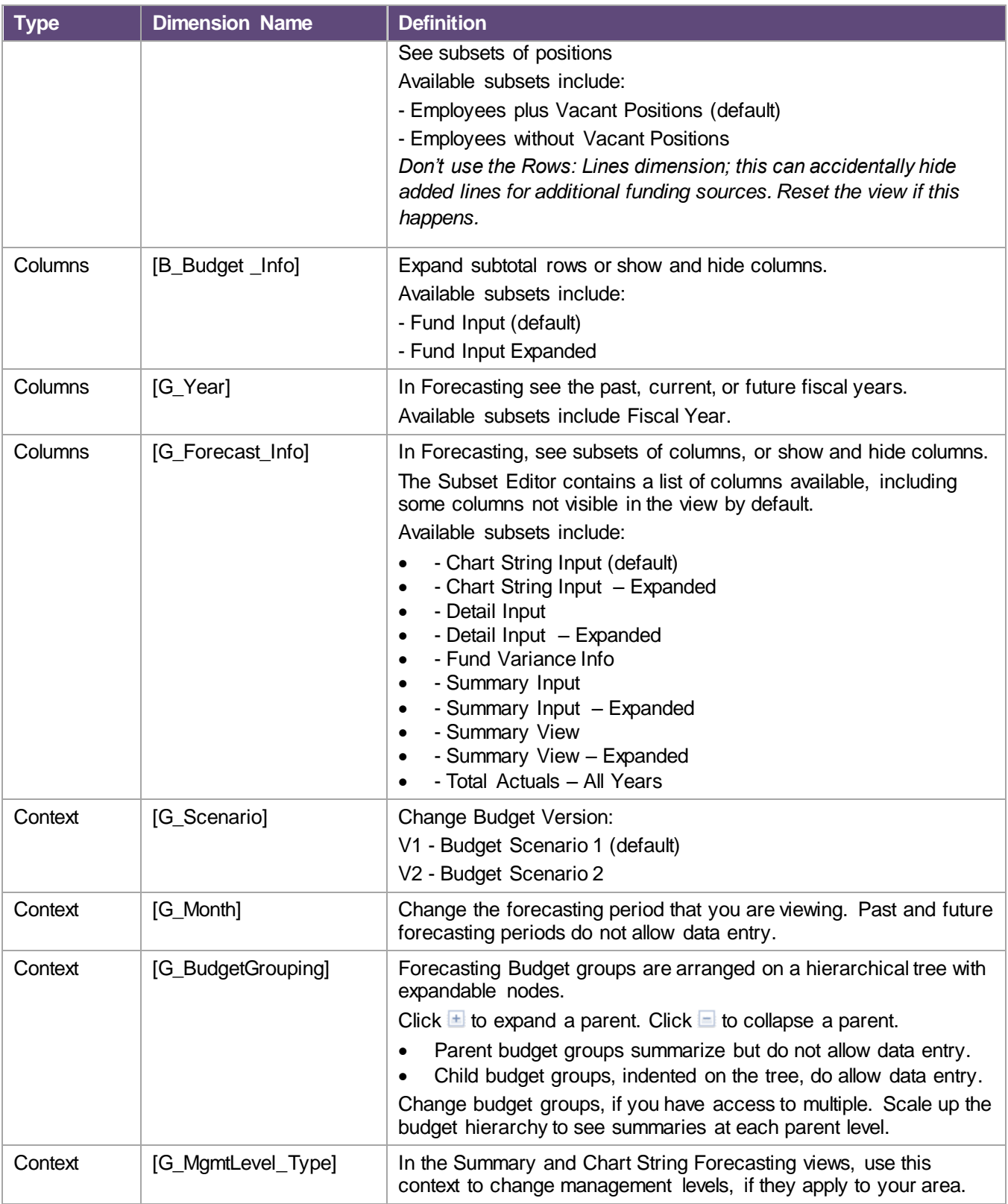

# **Using the Subset Editor**

Below is a tour of the subset editor. In this example, you see the column dimension G\_Forecast\_Info.

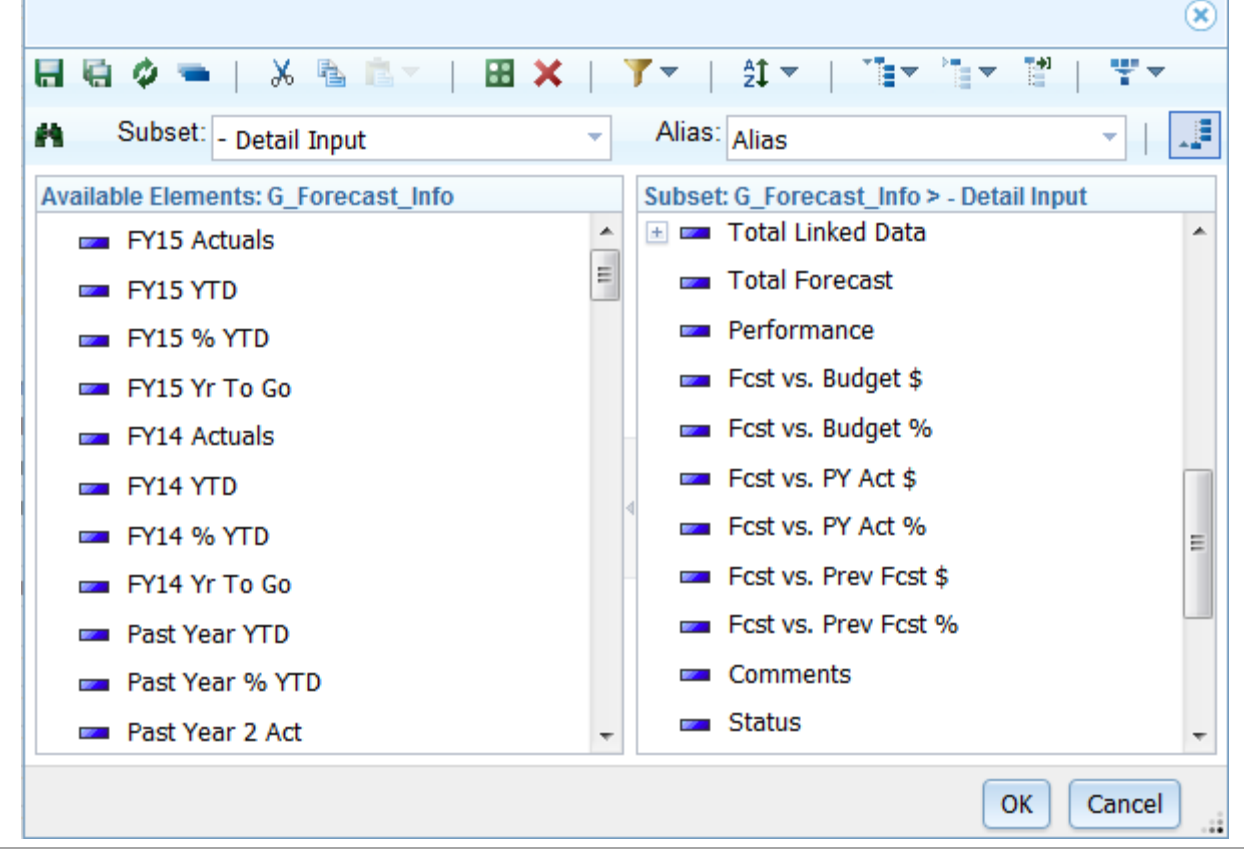

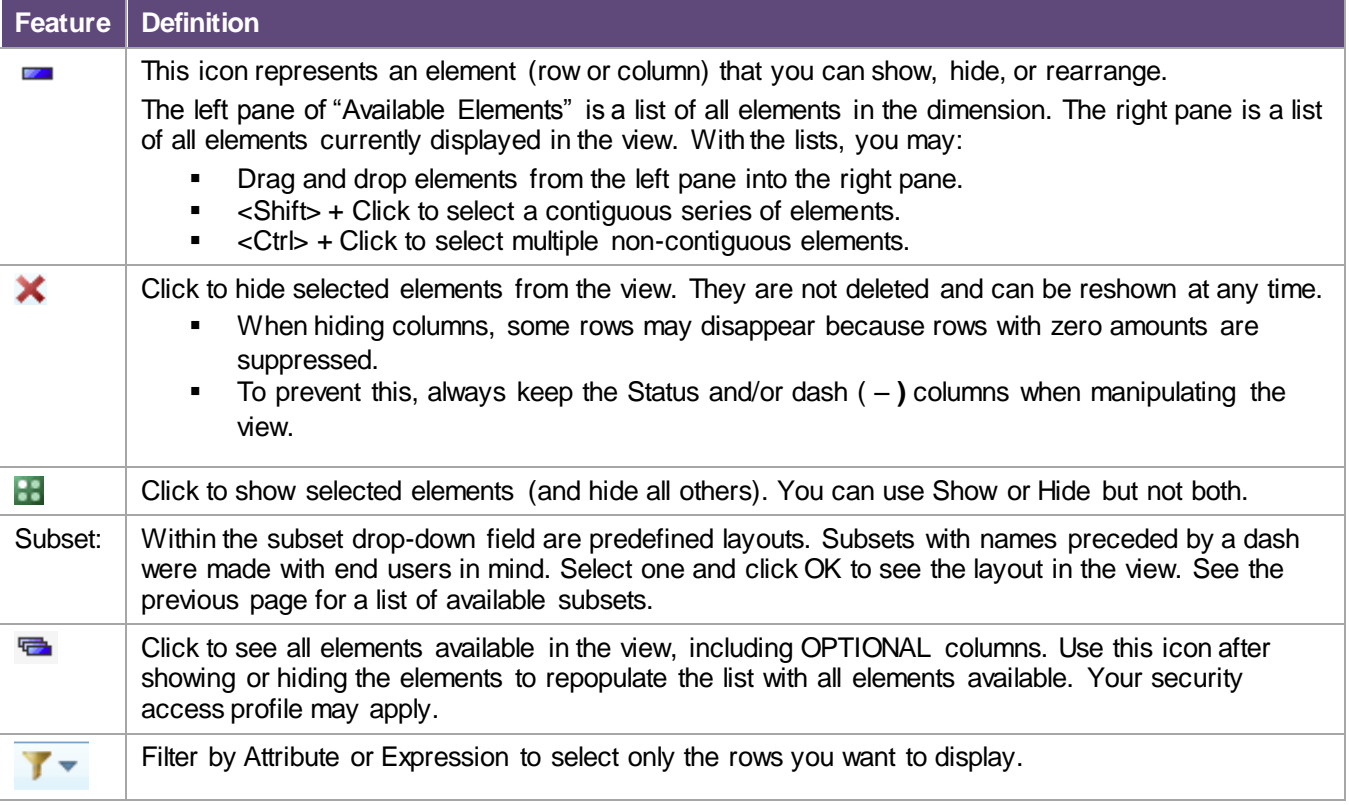

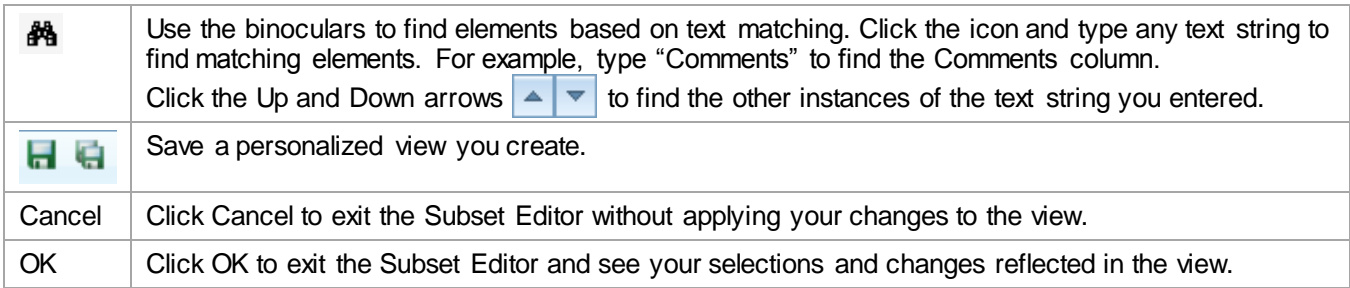

# **Show/Hide Columns or Rows**

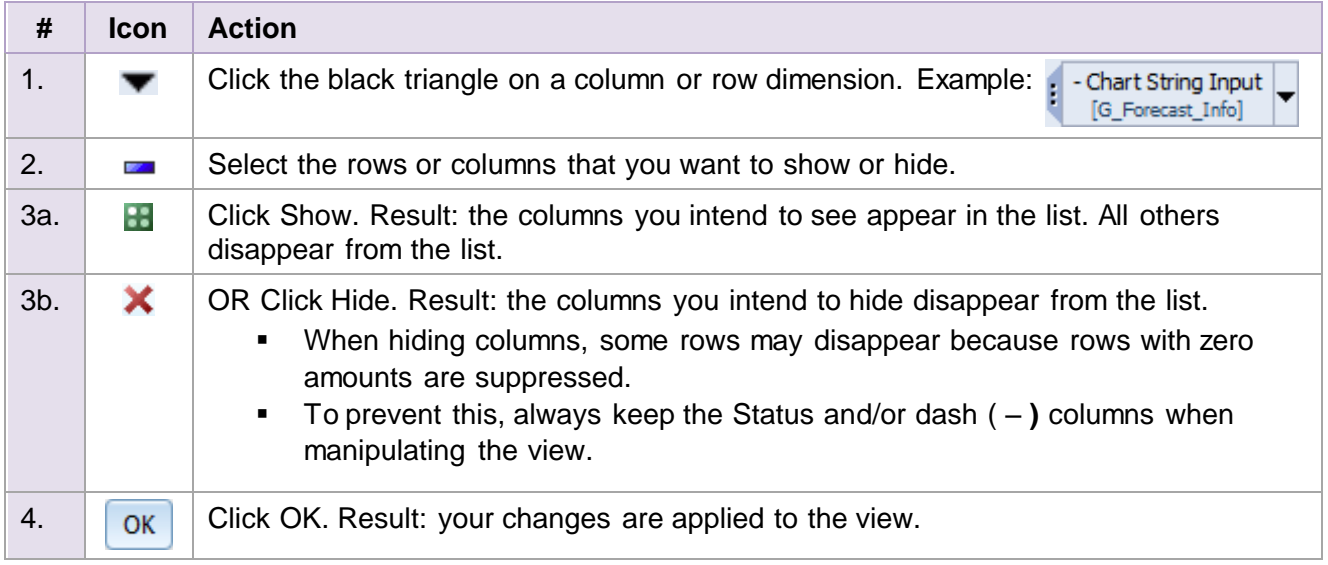

# **Add Column(s) to a View**

All views in NUPlans come with a default series of columns chosen for their usefulness and for their interest to end users. Nonetheless, there may be times when you want to add a column to a view.

Below is an example that refers to the September forecasting period, when the previous year actuals column is available but does not appear by default.

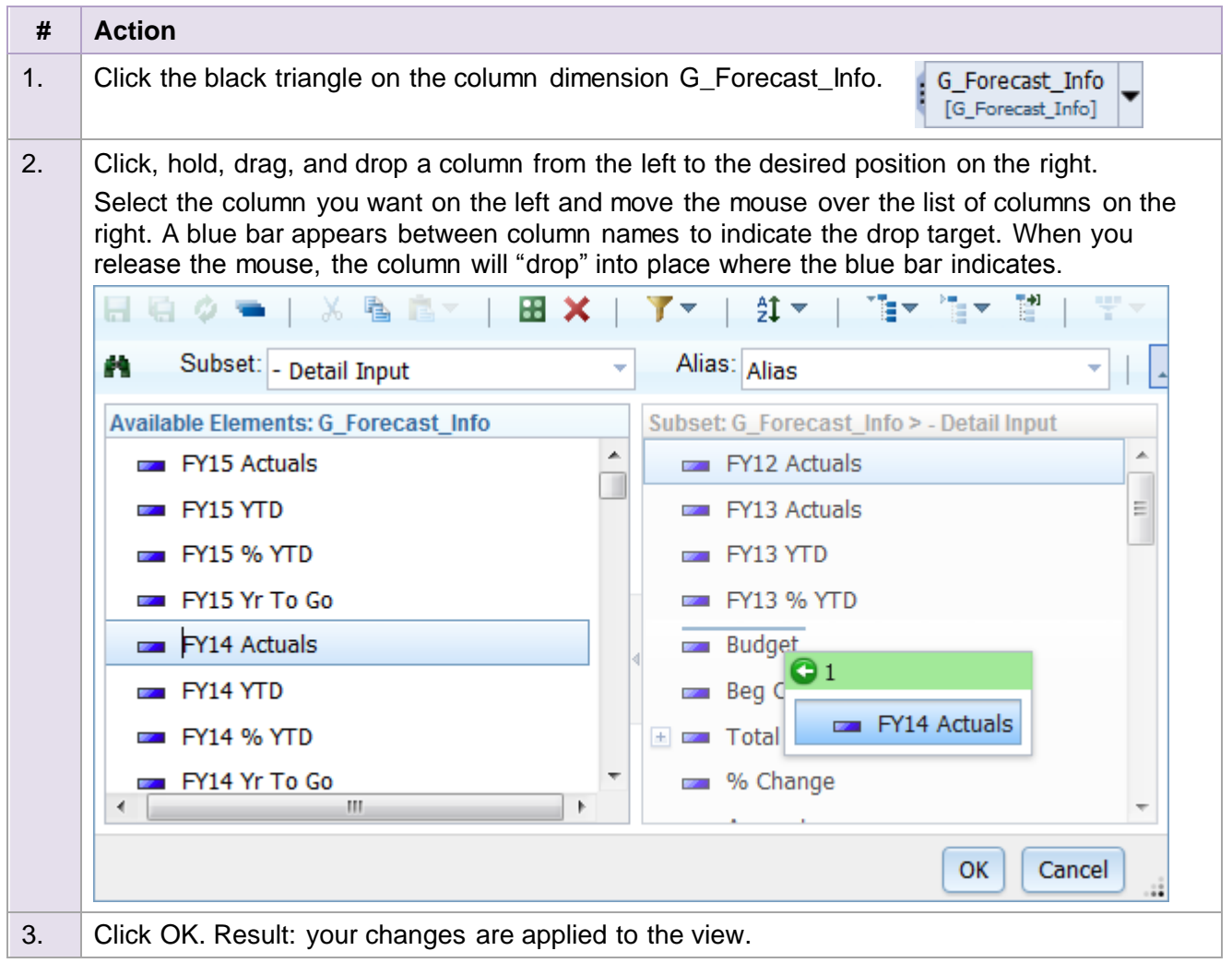

### **Remove Total Chart Strings from the View**

Use the Rows dimension "G\_ChartString\_Base" to choose alternate layouts of the view, including a layout that hides the set of rows called "Total Chart Strings" where data entry is not allowed.

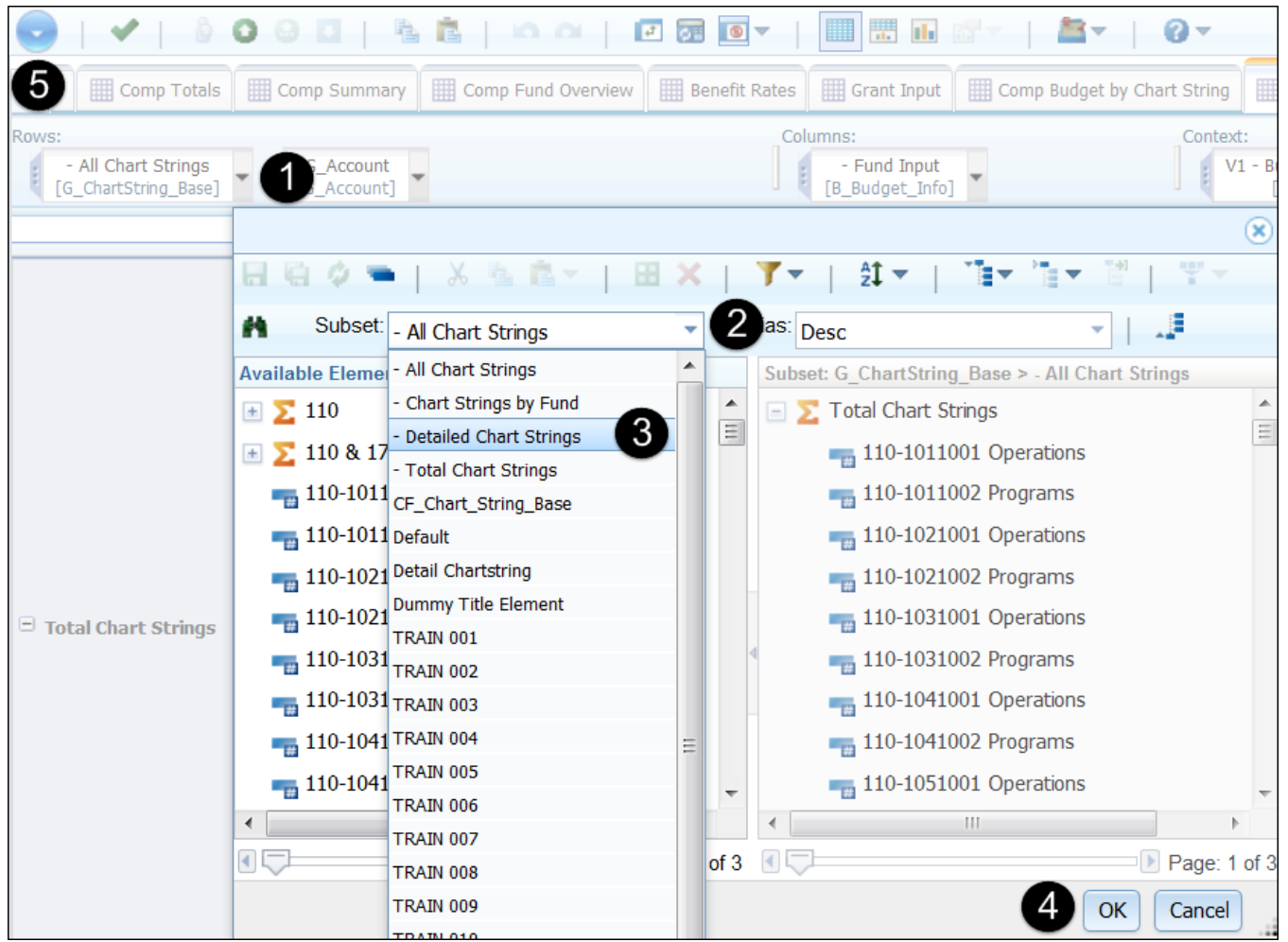

- 1. Locate the Rows dimension [G\_ChartString\_Base].
	- a. Click the black drop-down arrow on the first Rows dimension.
	- b. Result: the Subset Edit opens.
- 2. Click the Subset drop-down arrow.
	- A "subset" is an alternative layout of rows or columns.
	- Subsets at the top of the list are preceded by a dash (-) to indicate they are potentially useful.
	- "–All Chart Strings" is the default, and the most used alternative is "–Detailed Chart Strings."
	- *Please ignore and do not use the other subsets below them named without a dash.*
- 3. In the drop-down list, select "– Detailed Chart Strings."
- 4. Click OK.
	- Result: The set of rows called "Total Chart Strings" disappears from the view.
	- This alternative layout can mitigate the need to scroll down the page for data entry.
- 5. You can undo this layout at any time. Click into the Actions menu select Reset View > Reset Current View to restore the original layout.

### **Remove Net and Subtotal Rows from the View**

Use the Rows dimension "G\_Account" to remove the net and subtotal rows from the view and display all accounts. The resulting layout is optimum for exporting to Excel and an alternative for data entry.

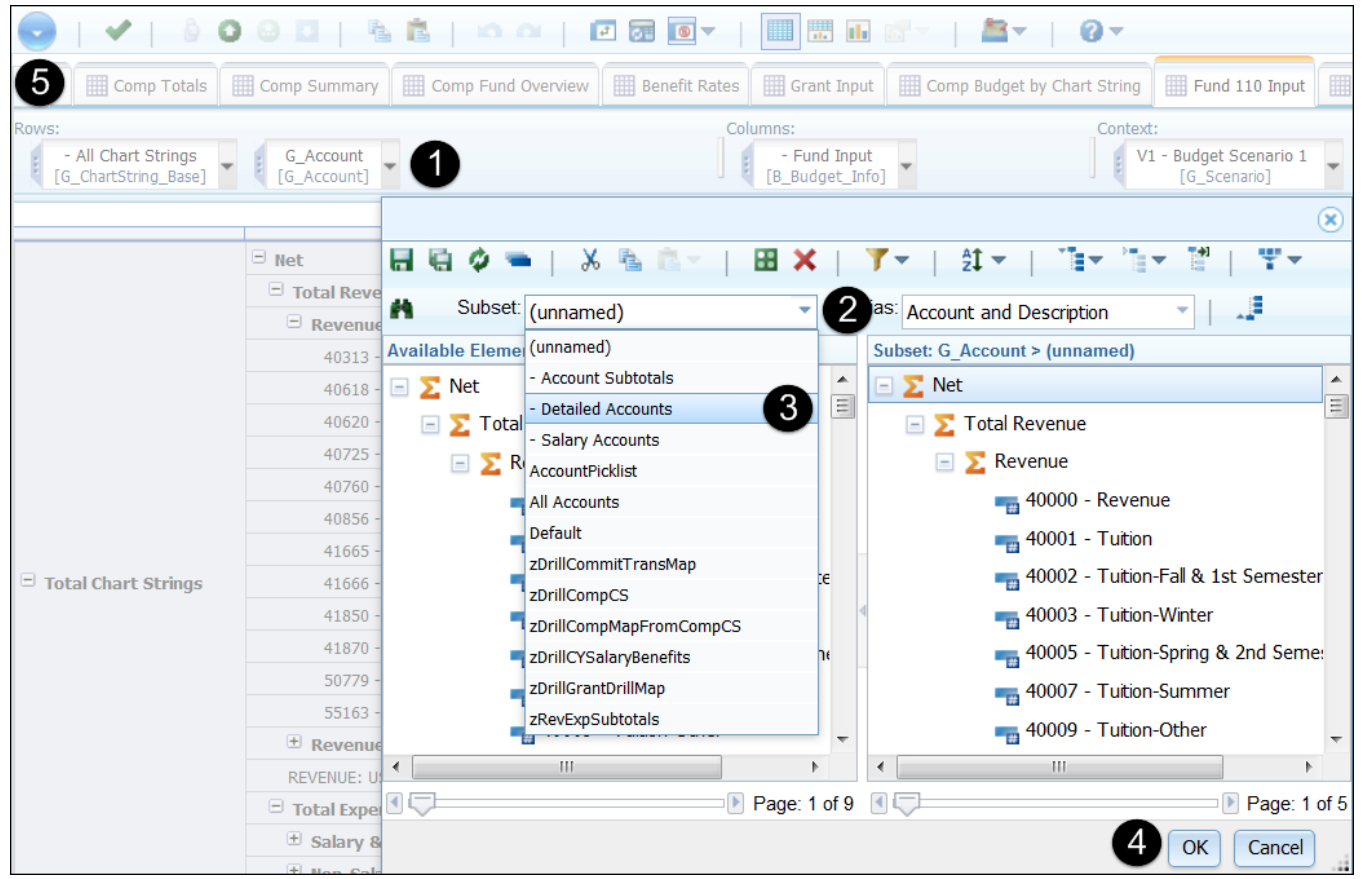

- 1. Locate the Rows dimension [G\_Account].
	- a. Click the black drop-down arrow on the second Rows dimension.
	- b. Result: the Subset Editor opens.
- 2. Click the Subset drop-down arrow.
	- A "subset" is an alternative layout of rows or columns.
	- Subsets at the top of the list are preceded by a dash (-) to indicate they are potentially useful.
	- "–Account Subtotals" is the default, and the most used alternative is "–Detailed Accounts."
	- "–Salary Accounts" shows only salary and benefits accounts alongside the base chart string.
	- *Please ignore and do not use the other subsets below them, named without a dash or with a z.*
- 3. In drop-down list, select "– Detailed Accounts."
- 4. Click OK.
	- **Result: the rows for net and revenue and expense subtotals disappear.**
	- This alternative layout shows account codes in an unbroken list that is optimal for export. Refer to the example on the next page.
- 5. Click into the Actions menu  $\bullet$  select Reset View > Reset Current View to restore the original layout.

# **Filter Rows with the Subset Editor**

NUPlans (budgeting and forecasting) offers filters in the the subset editor. A filter allows you to select the rows you want to display and hides the others.

Two filters can be useful at NU

- Filter by Attribute allows you to search for a predetermined value.
- Filter by Expression allows you to do a wildcard search for any alpha or numeric expression.

In many views of NUPlans Contributor, the two dimensions available to filter rows are G\_ChartString\_Base and G\_Account.

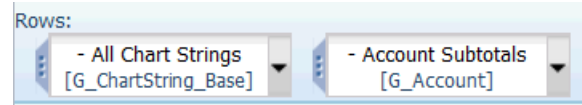

- 1. Click the black arrow on one of the dimensions.
- 2. The Subset Editor appears when you open a Rows or Columns dimension.
- 3. Click the Filter icon.
- 4. Select Filter by Attribute or Filter by Expression (wildcard search).

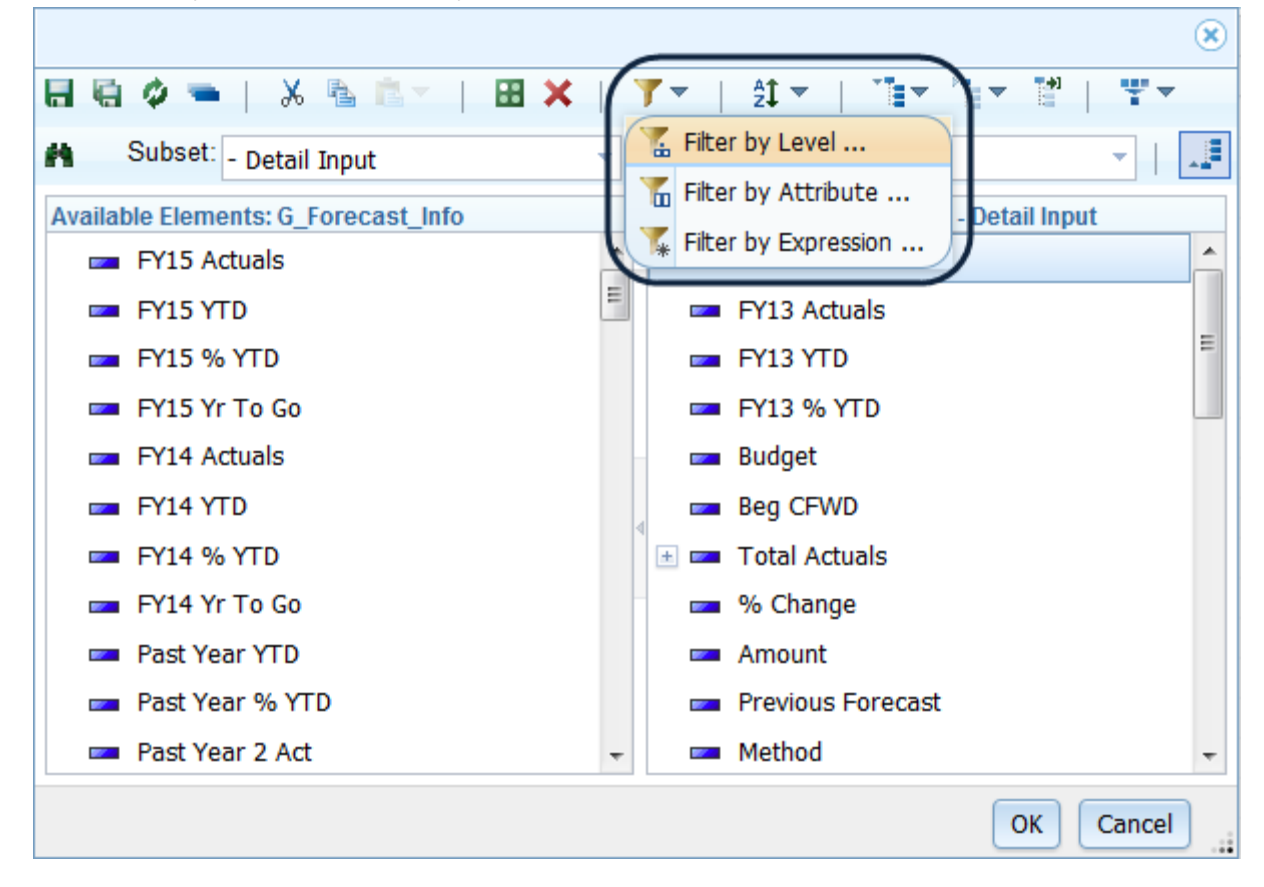

#### **Filter by Attribute**

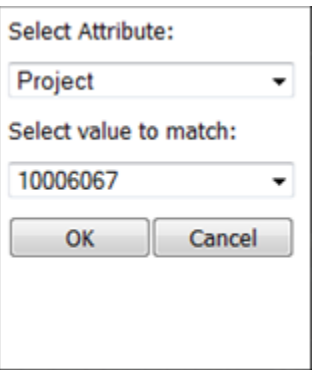

- 1. Select an Attribute from the drop-down menu: Department, Project, or Account.
- 2. Select a value to match from the attribute chosen.
- 3. Click  $OK > OK$ .
	- A pop up message may appear stating "This dynamic subset has been modified. A static copy of the subset will be used. Click OK.
	- If your search is invalid is, a message appears saying, "You cannot use a subset with no elements in this context." It means that there are no matches for the attribute or expression you specified.
- 4. Result: the rows that match the attribute you selected appear in the view.
- 5. To restore the original layout, click into the Actions menu select Reset View > Reset Current View.

#### **Filter by Expression (wildcard search)**

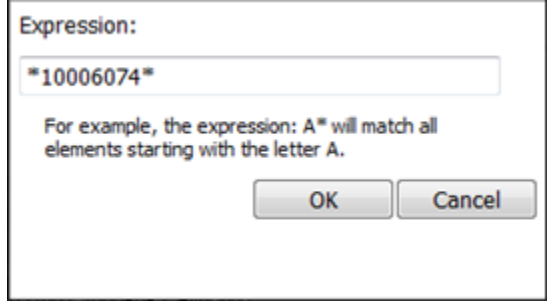

- 1. In the Expression field, type all or part of a numeric ID or a text description.
	- Use asterisks to surround the expression if it appears in the middle of a string \*10006074\*
	- Use one asterisk after the expression if it appears at the beginning of a string 10006074\*
	- The expression search is not case sensitive.
- 2. Click  $OK > OK$ .
	- A pop up message may appear stating "This dynamic subset has been modified. A static copy of the subset will be used. Click OK.
	- If your search is invalid is, a message appears saying, "You cannot use a subset with no elements in this context." It means that there are no matches for the attribute or expression you specified.
- 3. Result: the rows that match the attribute you selected appear in the view.
- 4. To restore the original layout, click into the Actions menu select Reset View > Reset Current View.

# **Expand the Layout of a View using the Context**

# **Modify a Budgeting View by Expanding the Context [G\_Fund]**

By design, the context of the Fund Input views is one fund; however, end users with access to an entire budget grouping can create a view of *all funds*, which can be useful to see and/or to export into Excel.

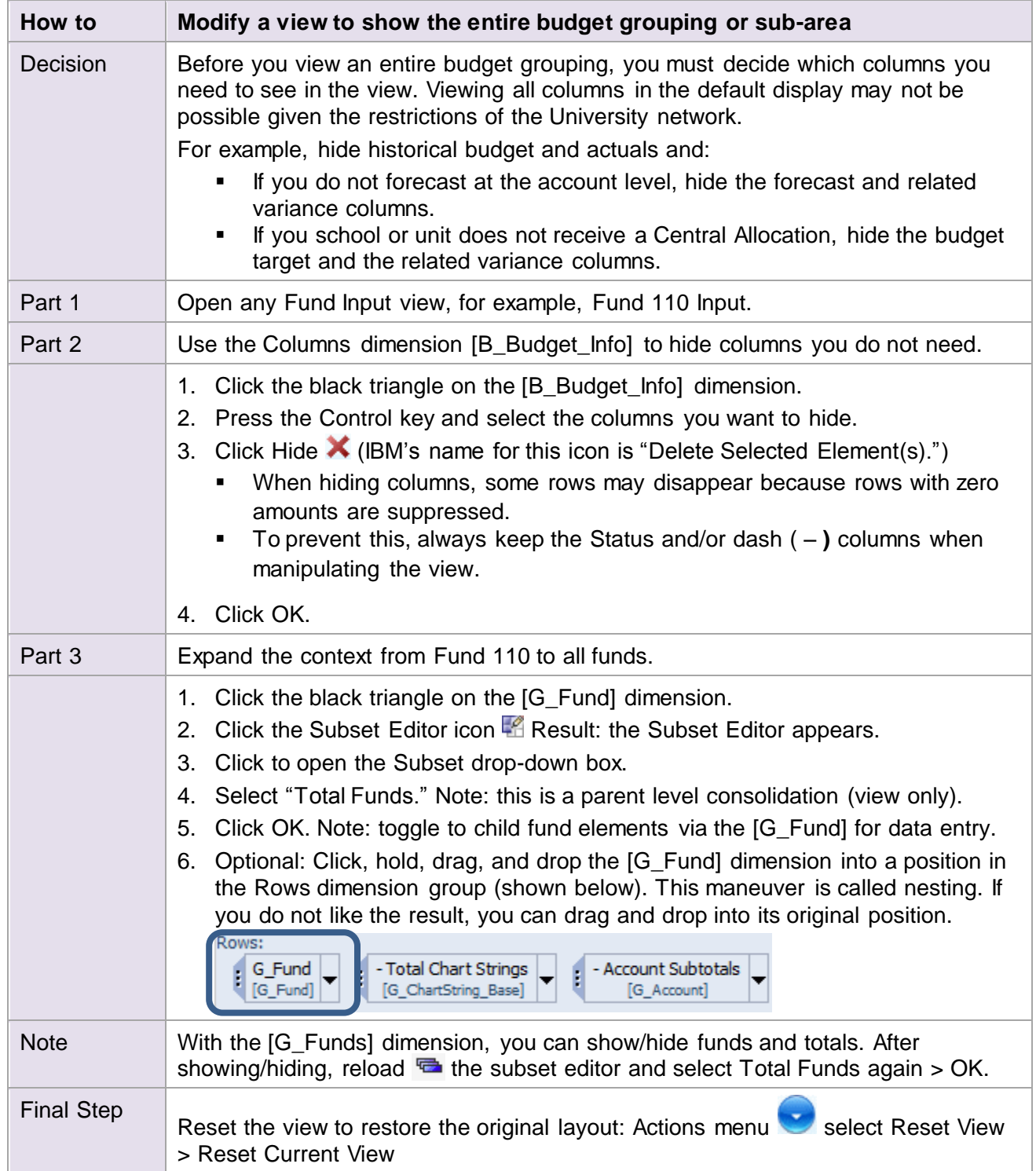

### **Modify a Forecasting View by Expanding the Context [G\_Fund]**

By design, the scope of the detailed views is one fund; however, end users with access to an entire budget grouping can create a view of *all funds*, which can be useful to see and/or to export into Excel.

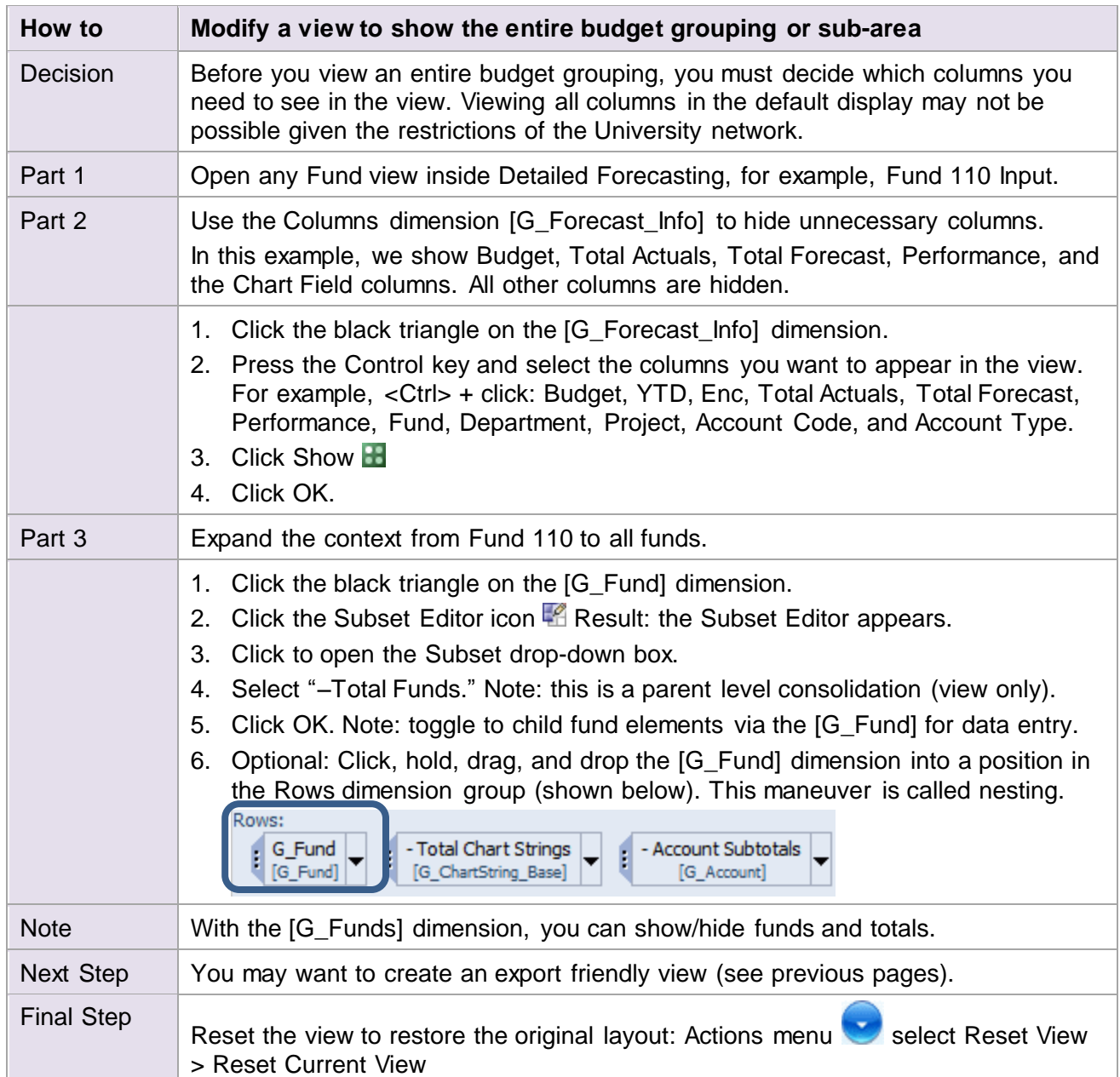

# **Modify a Forecasting View by Expanding the Context [G\_Month]**

Forecasters may sometimes want to isolate a column and see changes in the value over time.

The example below uses the Comments column and expands the context from one month to *all months*. Keep in mind that it is similarly possible to isolate any column.

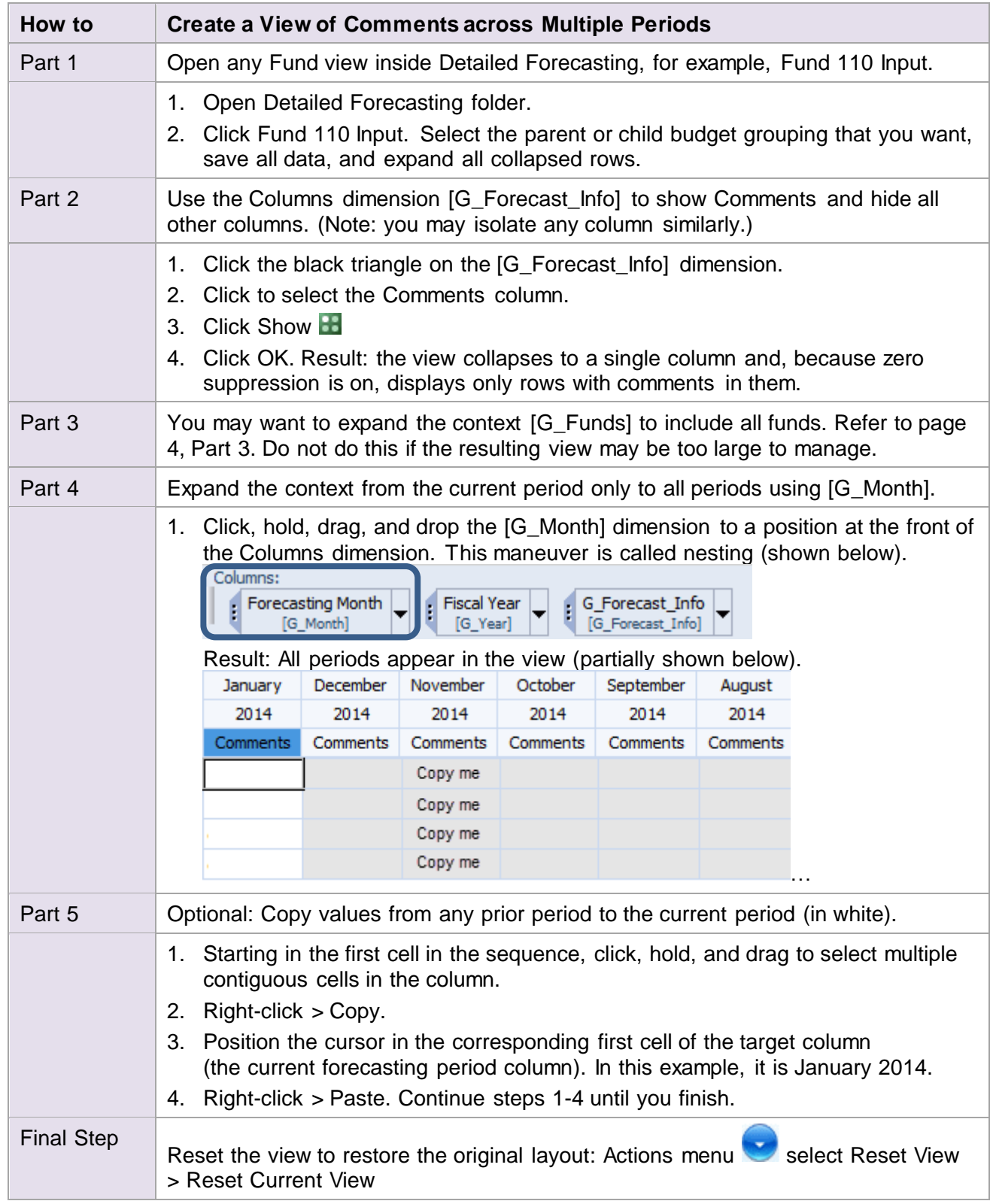

# **Create Private Views**

It is possible to create a custom private view for users who have the need.

Area Finance users, for example, may construct views that focus on one or a small number of ChartFields. Other users may have personal preferences, small screens, or vision problems that point to the need for a different view of the data.

It is possible to enter data in user-created views. If so, all data entered in those views flow to the same cubes used by the public views and to the same reports. While the custom view is "private" – available only to the individual who created it – the data is visible to everyone.

#### **Before you Begin**

The easiest way to create a private view is to begin with an existing delivered view. So before you begin, determine which of the existing views most closely approximates the view you want to create. In the example below, a view is created from the Fund 110 Input view in Detailed Forecasting.

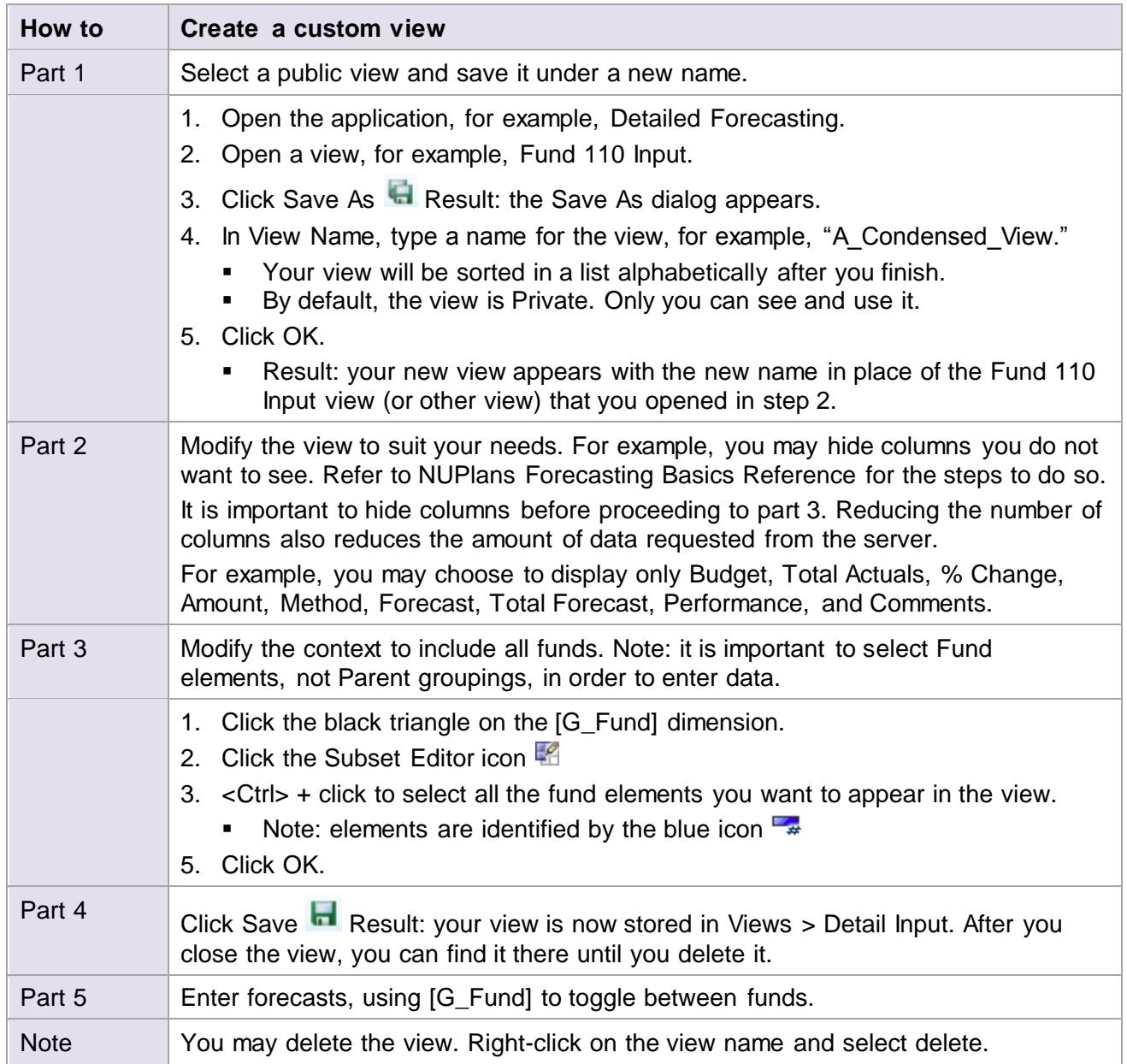

### **Create an Export-Friendly View**

The Fund Input views of NUPlans Contributor (and the Detailed Forecasting views of NUPlans Forecasting) show Total Chart Strings and collapsed subtotals by default. To expand rows like Revenue, Salary & Benefits Expense, and Non-Salary Expense, click the plus sign, one row at a time.

NUPlans is very literal about what it exports to Excel. It exports what you see on the screen. For that reason, expand all collapsed rows prior to exporting. You can do that quickly in Forecasting and NUPlans Contributor with the procedure below.

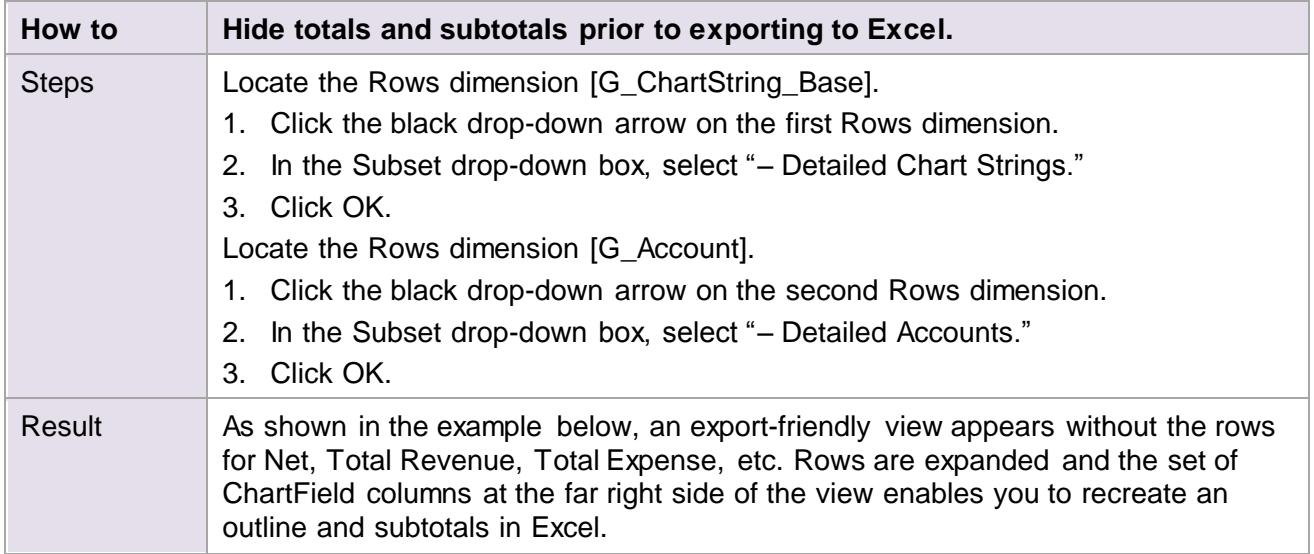

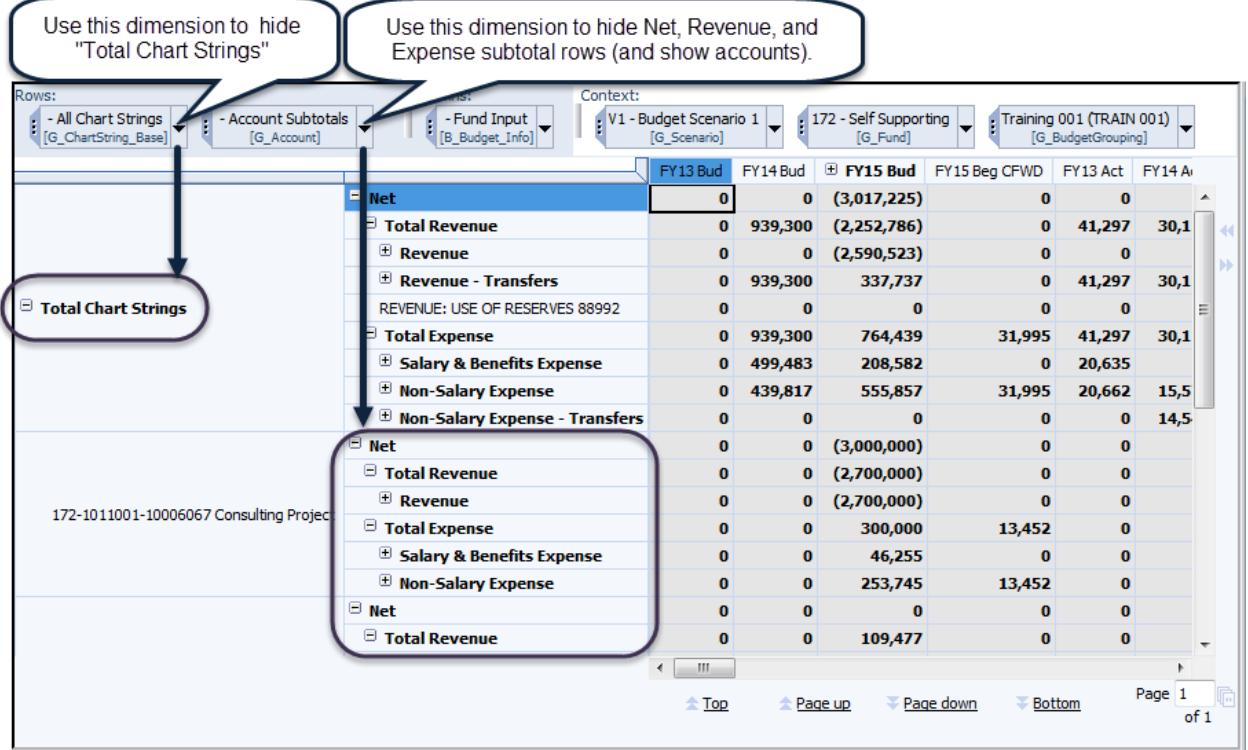

### **Export Views to Excel**

NUPlans will tell you the number of rows in the view. Large amounts may be impossible to export.

#### **Steps**

- 1. In the Actions Menu click the Export icon.
- 2. Select Snapshot to Excel. Result: a dialog opens (shown below)

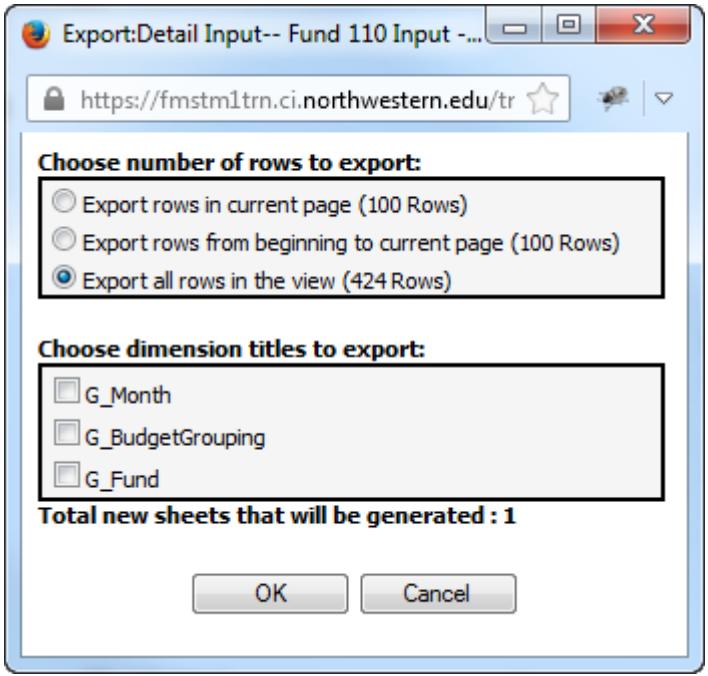

- 3. Select "Export all rows in the view."
	- Ignore the option to "Choose dimension titles to export."
- 4. Click OK. Result: a download dialog appears.
- 5. Select Open.
- 6. Click OK.

Result: Excel opens with the rows you exported.

*Excel has upper limits that you should be aware of; for example, Excel 2010 has a maximum of 1,048,576 rows.*